To: All Board of Education Employees

From: Finance Office Payroll Department

Subject: Electronic Pay Stubs

Date: October 4, 2021

**Effective on your October payroll, pay stubs will be available electronically**. We will not automatically provide a paper copy of your pay stubs. If you do not have access to a computer and would like to have a paper copy of your pay stub, please let your supervisor/manager know, and he/she will notify the payroll department.

**You will need to go to [www.mybenefitschannel.com](http://www.mybenefitschannel.com/)** to *register.*

- **Enter your last name, date of birth, and the last four digits of your Social Security Number.**
- **It will ask you to create a Username, password, and choose a security question.**

Attached is a PDF which provides step-by-step instructions on how to register and view copies of your pay stubs. You will be able to print copies of your pay stubs.

*Current pay stubs will not be available to view until the payroll date.* Each stub will be archived if you need copies of older stubs. Pay stubs prior to October 2021 will not be in MyBenefitsChannel. If you need a copy of pay stubs prior to October 2021, please contact the Finance Office.

Once you have logged into the MyBenefitsChannel website, **please make sure that your name, Social Security Number, and address are correct.** 

If you have any issues logging into MyBenefitsChannel or viewing your pay stubs, please contact Georgie Irick or Charman McCosh in the Finance Office. Contact information is provided below:

Telephone: (423) 745-4103

Email: [girick@mcminncountyfinance.com](mailto:girick@mcminncountyfinance.com) [cmccosh@mcminncountyfinance.com](mailto:cmccosh@mcminncountyfinance.com)

*We will also have your Form W-2 available on January 31st each year*.

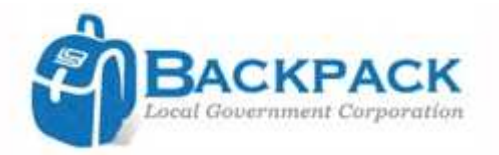

## **Local Government Corporation Backpack Registration and Online Pay Info**

After being notified by appropriate personnel at your organization, the first step for online check stub inquiry is registering. From an internet browser application, go to www.mybenefitschannel.com. Click 'Register Here' button to start registration processing using your last name, data of birth and last 4 of your SSN.

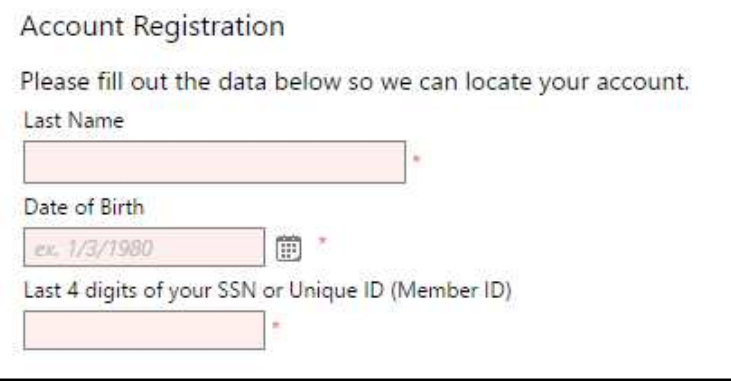

If the system finds a match with the information given 'Terms of Use' page will display. The terms must be agreed to in order to register, specify user credentials and access online pay stubs.

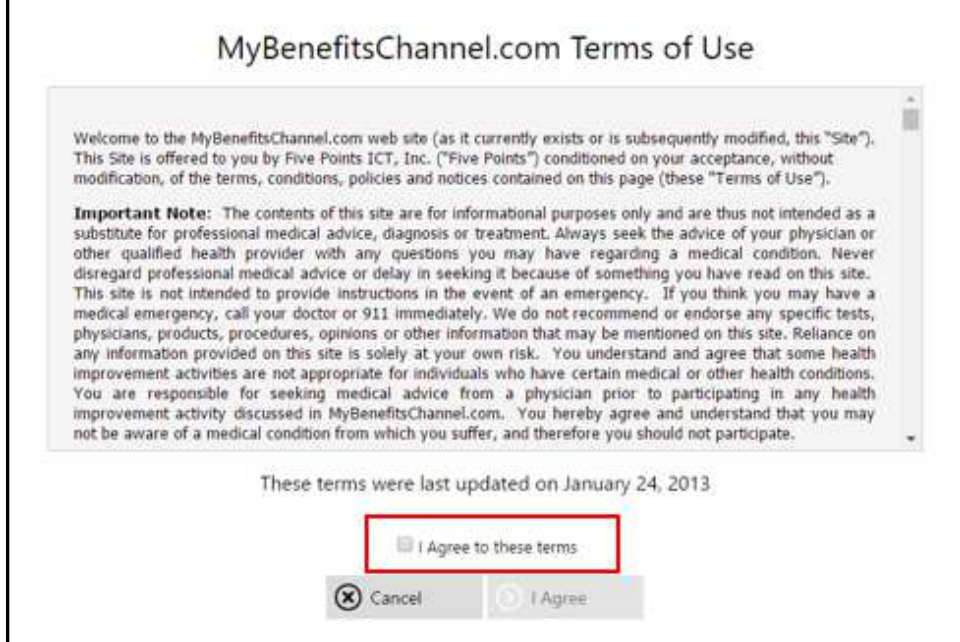

After registering you then have access to Online Pay Info to view Paychecks, Leave, Deductions and other information maintained by your payroll office. Select 'Online Pay Info' button to view applicable information. From there you may view paychecks, leave, deductions, etc.

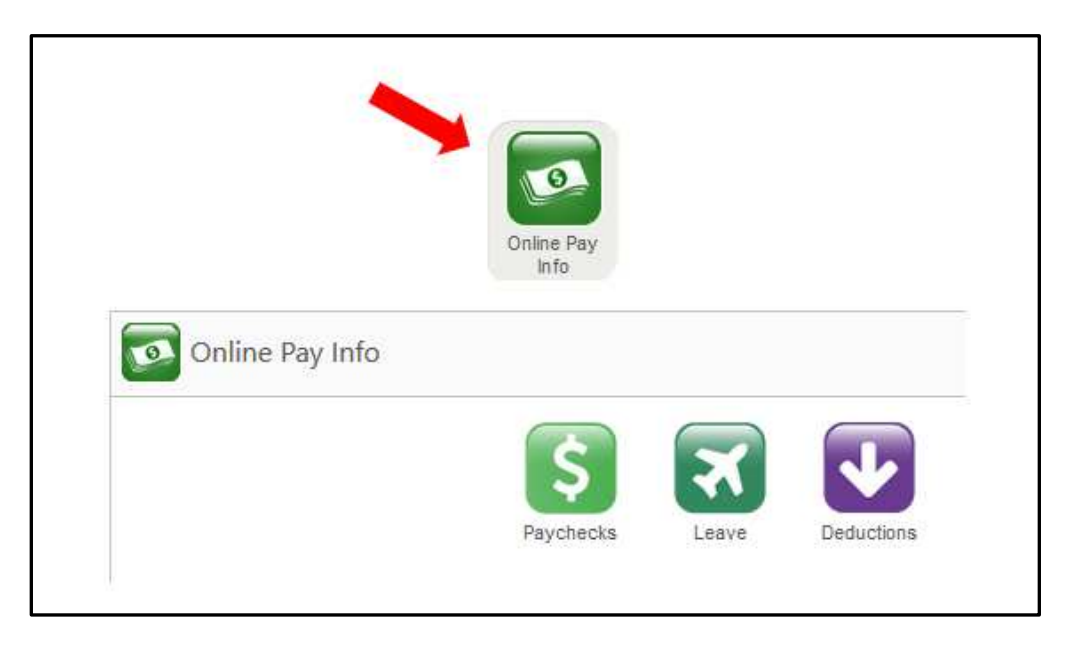

Use your internet back button to navigate to previous page, or click on menu button  $\Box$  to select other options.

Under 'Paychecks' option you can set user settings to designate if you want to receive text and/or email notification when new pay checks are available. Click the 'wheel' to designate these settings.

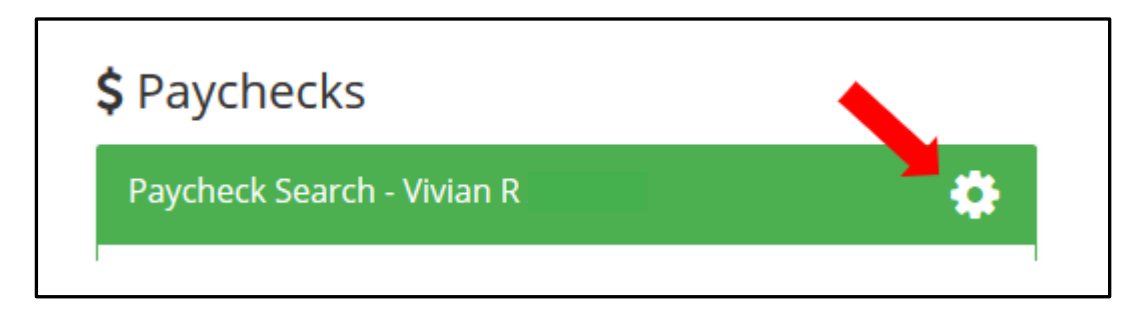

To log out, click menu button and select 'Log Out.' The system automatically logs user out after 15 minutes of inactivity.